## X6100 and wfview software connection tutorial

The purpose of this tutorial is to guide users in connecting X6100 radio stations to the wfview software .

- 一、Preparation:
- 1. Install the wfview software.
- 2. Connect the radio station to WiFi (wireless) or use a network card to directly connect to the radio station's HOST port (wired).
- ◆ Instructions for using HOST port connection: The purpose is to solve the problem of poor WIFI signal and packet loss.

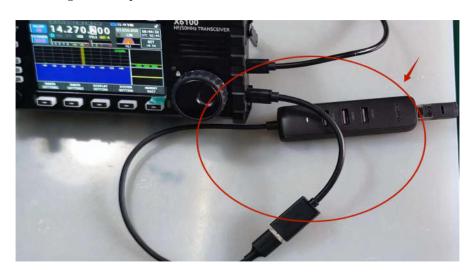

- 二、Setting Steps:
- 1. Run the radio station WFSERVER function:
  - ① Press SYSTEM SETTING on the main interface of the radio station

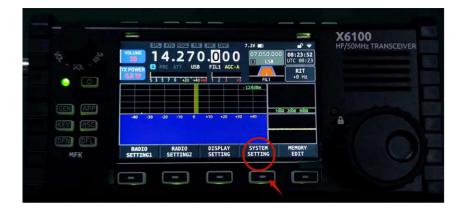

② After entering the system settings, open the WFSERVER settings interface (use the MFK knob to select WFSERVER, then short press to confirm).

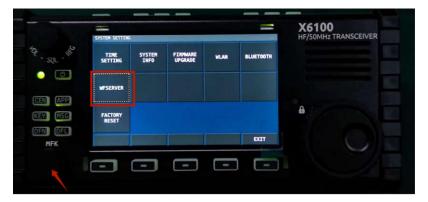

③ Run WFSERVER function: Short press the START key to run (after successful operation, a blue WF symbol will appear on the main interface).

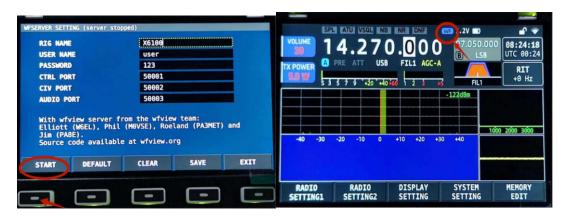

2. To use WiFi wireless connection, you also need to enter the radio station WLAN settings function and configure the radio IP server address:

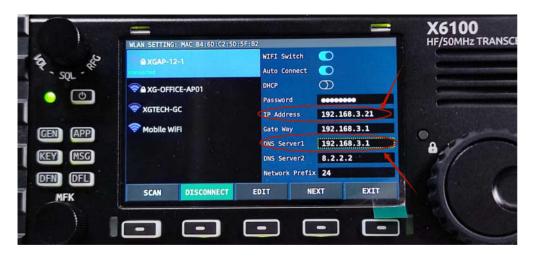

- 3. Open the installed wfview software and make the following settings:
- ① After opening the wfview software, click on "Settings" in the upper left corner to enter the settings interface, and then select "Radio Access" to make the following settings:

| Hostname (keynote) | Control Port        | Username             | Password            |
|--------------------|---------------------|----------------------|---------------------|
| IP address         | Fill in according t | o the WFSERVER funct | ion settings in the |
| assigned by the    |                     | radio station        |                     |
| radio station      |                     |                      |                     |

2) Set up audio (according to your computer configuration):

| Audio Output | 喇叭/耳机 (Realtek High Definition Audio) |
|--------------|---------------------------------------|
| Audio Input  | 麦克风阵列(Realtek High Definition Audio)  |

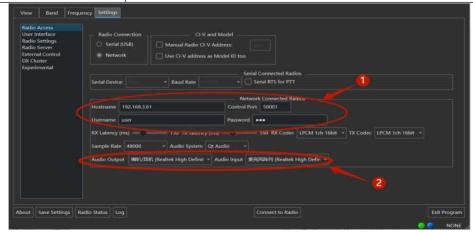

3. After setting up, click on "Connect to Radio" to connect to the radio station.

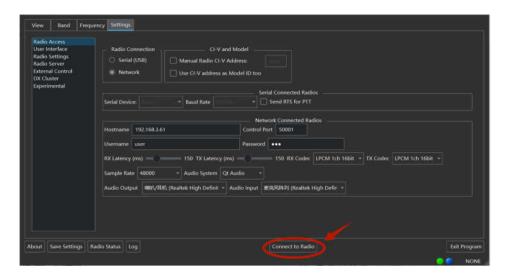

4. After connecting, a signal will appear in the spectrum display window of the main interface "View", indicating that the X6100 has established a correct connection with the computer.

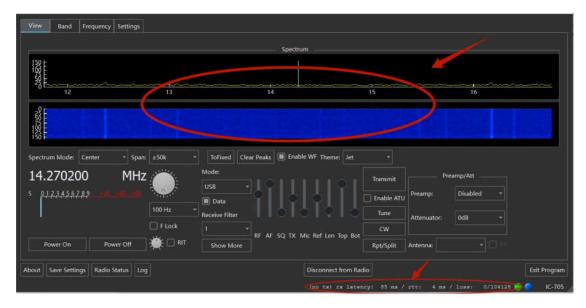

- 三、Problem Resolution:
- 1. The delay is large, and the reason is that the WiFi signal is weak, so the radio station needs to be as close to the IP as possible or connected using a LAN port.

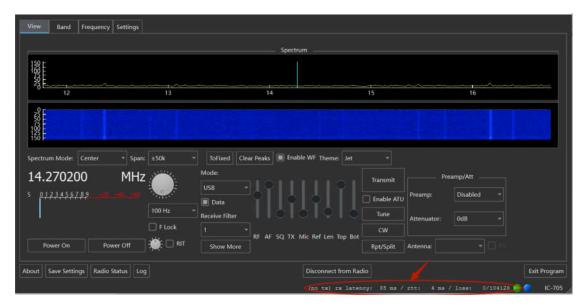